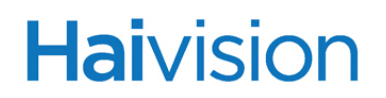

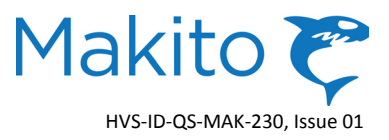

# Makito™ v2.3 Quick Start Guide

This Quick Start Guide summarizes the basic steps required to install and configure the Makito Compact HD H.264 Video Encoder (single chassis, as shown below) to stream to your compatible decoding device. Please refer to the User's Guide or the online help (available from the Web Interface) for detailed information, including the MB21 or MB6 chassis options.

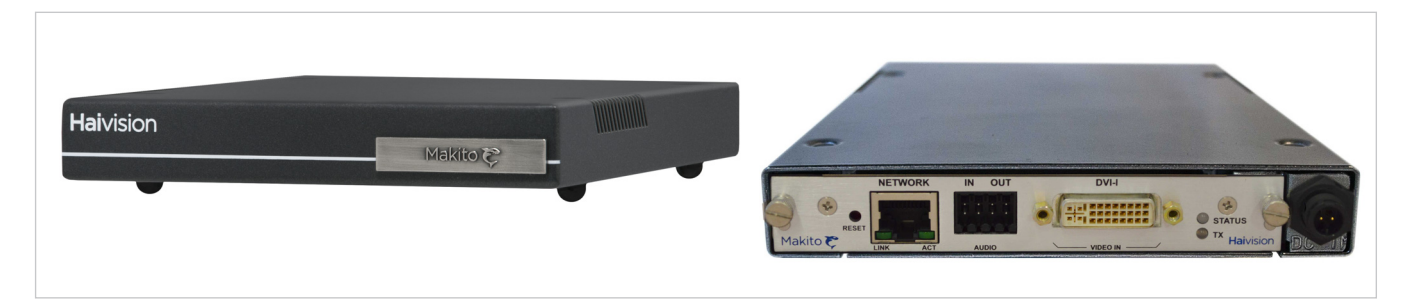

#### **Installing the Makito**

- 1. Unpack the box and visually inspect the package contents for any evidence of shipping damage. [See Important Notice for list of contents.]
- 2. Install the Makito as a desktop unit.
- 3. Connect the power cable.

CAUTION Connect the power supply to the chassis *first* and then to the AC source. Always use the AC power cord and power supply provided with the unit.

Make sure the connector is properly inserted and locked to avoid intermittent power problems.

#### **Connecting the Makito to the Network and A/V Sources**

1. Connect the Makito's Ethernet port to the IP network using an Ethernet UTP cable (Type Cat 5 or higher). (Example shown below with DVI-I Input)

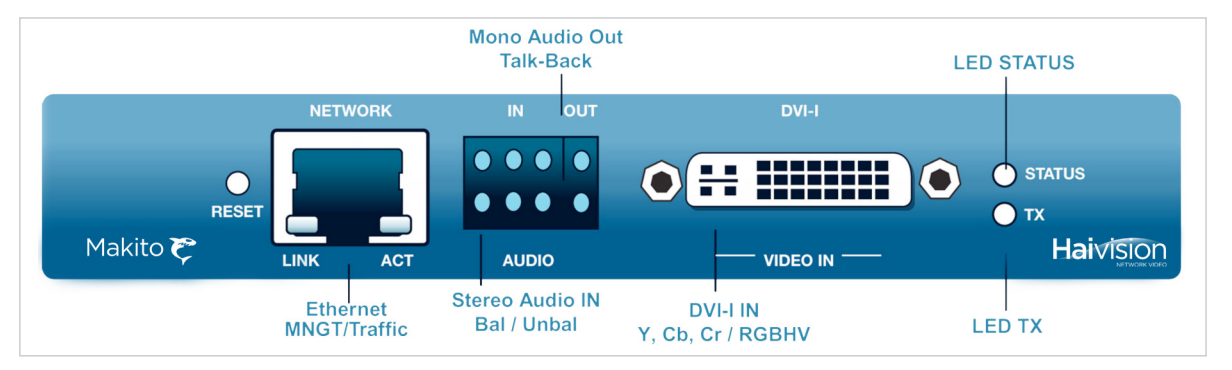

NOTE: To connect the serial interface (where applicable), please refer to the User's Guide or the online help.

2. Connect your Video Source cable to the Makito's Video Input, using the appropriate connector:

#### **DVI Video**

**Haivision** 

• **Component Analog/Digital Video/Computer Graphics:** Use the DVI-I Input connector.

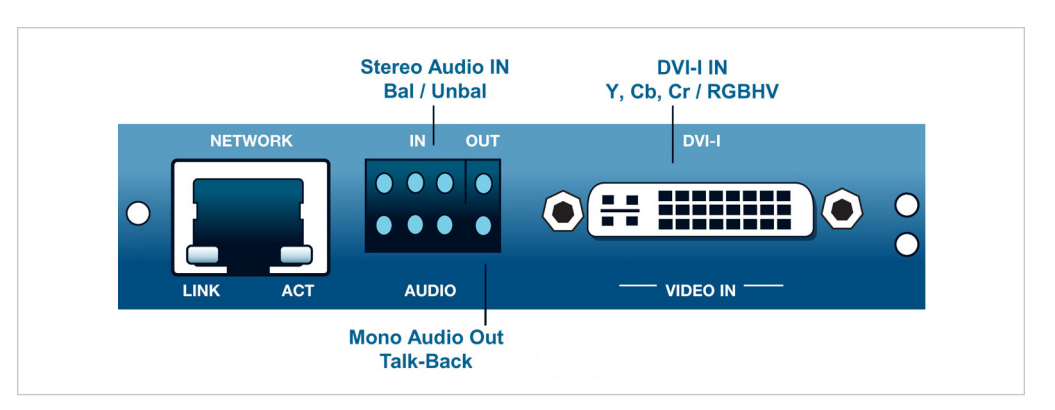

## **SDI Video**

- **S-Video:** Use the 4-pin mini-DIN connector.
- **Composite (CVBS) Video:** Use the BNC connector.
- **SDI Video/Audio (either SD or HD):** Use the BNC connector.

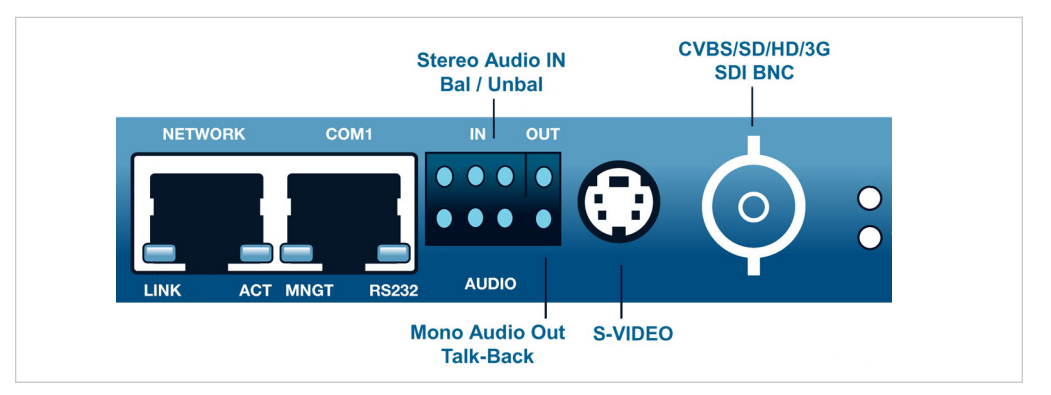

3. Connect your Audio Source cable to the Makito's Audio Input (the 8-pin terminal block connector), using the RCA female to Terminal audio dongle (shown below).

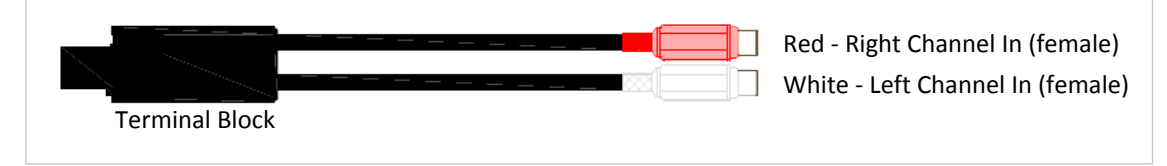

NOTE: The Makito also supports digital SDI Embedded audio format. Selection between analog and digital audio can be done via the Web Interface.

# **Setting Up Streaming from the Makito**

- 1. Power on the Makito.
- 2. The Makito comes pre-configured with the following settings:

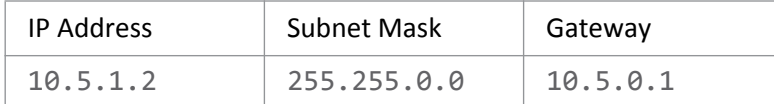

NOTE: The above settings may be different if your Makito was pre-configured to interoperate with a Furnace system. In any case, the IP address of your computer must be in the same subnet.

- 3. To set up a stream to your compatible decoding device, open a Web browser, type the IP Address for the Makito into the URL address bar, and press Enter.
- 4. Log in to the Makito Web Interface, using the following default administrative username and password: [Be sure to change the default password!]

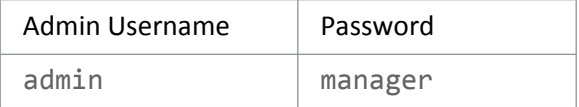

5. Click SYSTEM from the main menu and then ENCODER>STREAMS from the sidebar menus to open the STREAMS page (shown below).

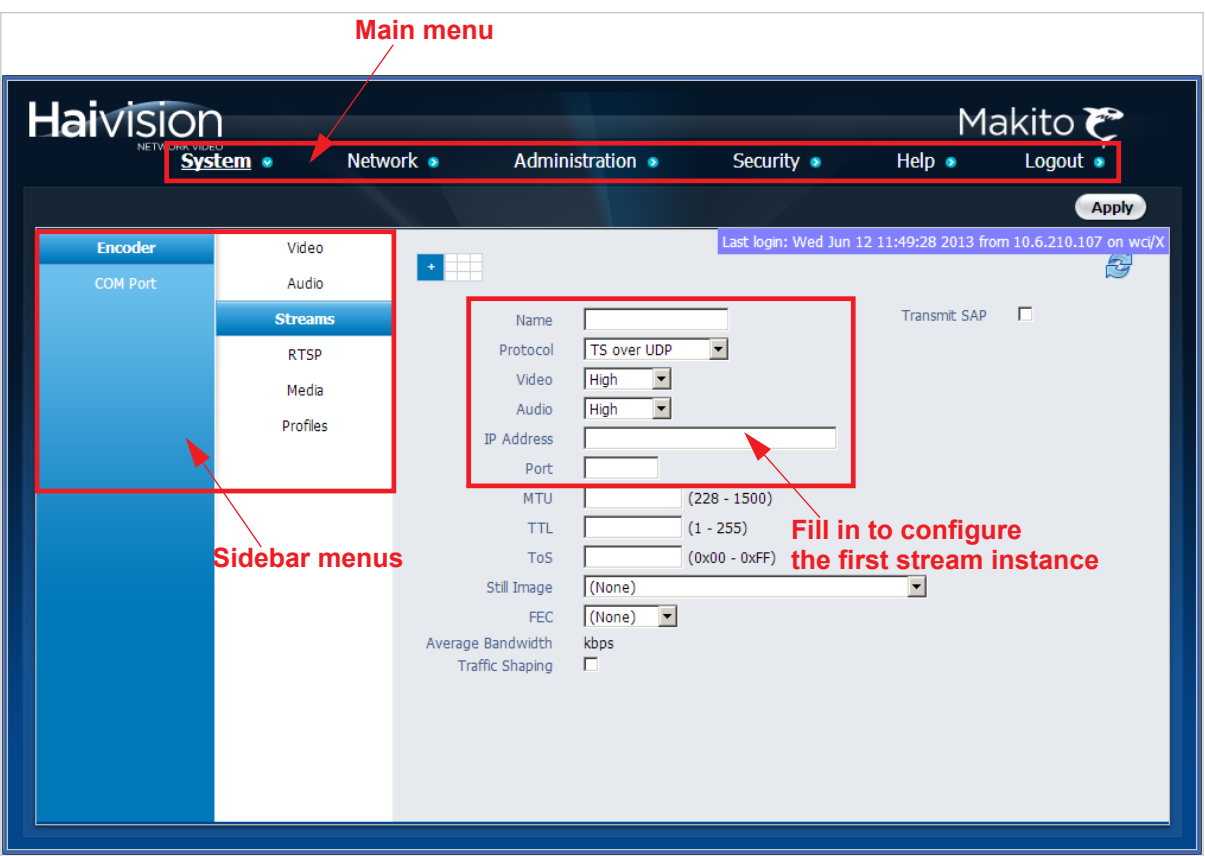

# **Haivision**

- 6. Select TS over UDP for the Stream Type.
- 7. Type in Multicast Address 225.6.7.8 for the IP Address.
- 8. Type in Port # 2000 for the Stream Port.
- 9. Click **Apply**.
- 10. Make sure your decoding device is:
	- a. supporting Transport Stream format,
	- b. turned on,
	- c. connected to a display,
	- d. accessible on the same network segment as the Makito, and
	- e. "tuned" to the Makito multicast address (225.6.7.8) / port # (2000).

#### **Configuring Network Services**

In order to configure your encoder for optimum performance, it is recommended that *only* the required network services be enabled. To configure the services:

- 1. Click ADMINISTRATION from the main menu and then SERVICES from the sidebar menu to open the SERVICES page.
- 2. For encoders integrated within a Furnace environment, "VF" must be enabled. The suggested configuration for Furnace operation is the following:

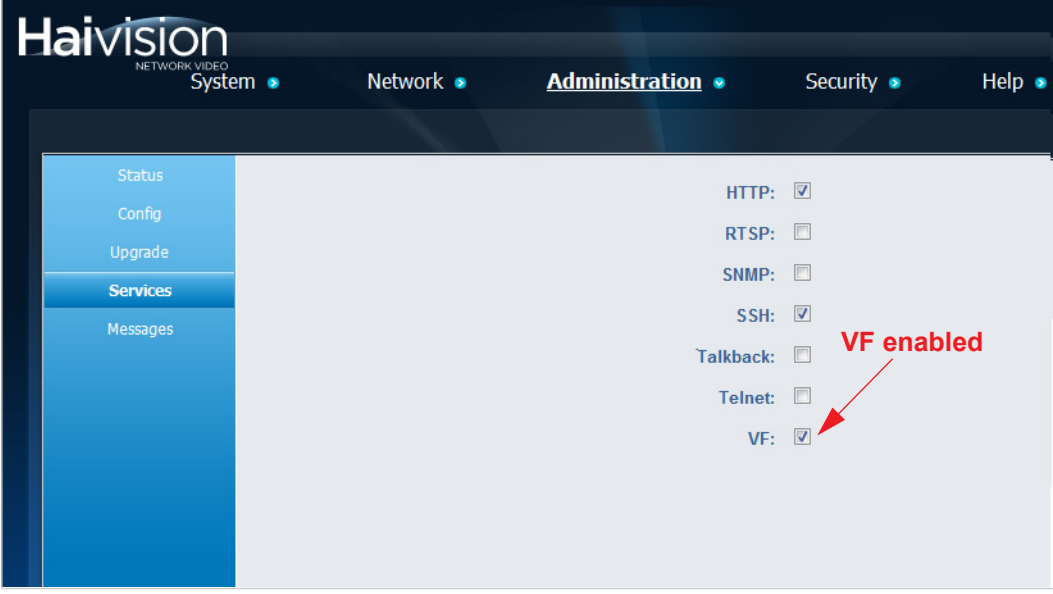

3. For stand-alone encoder operation, the suggested configuration is the following:

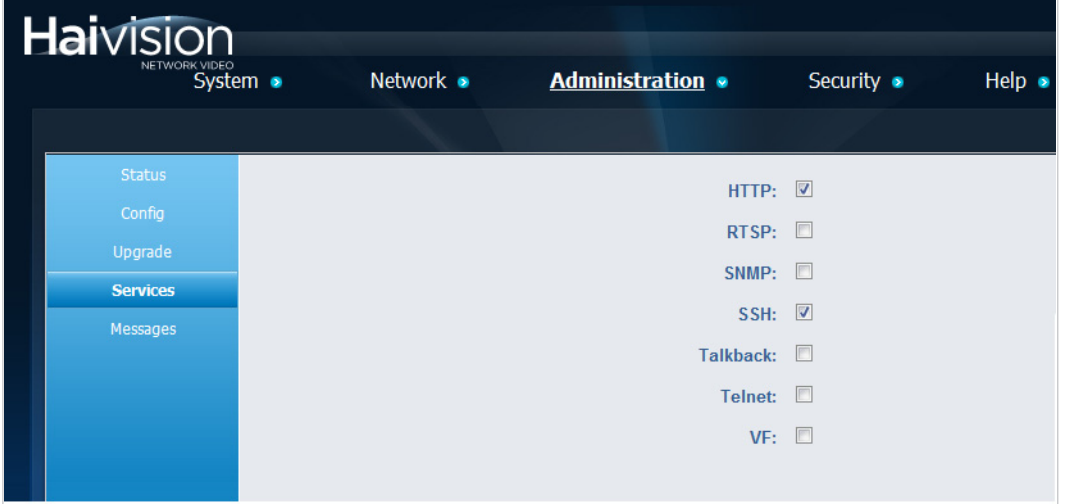

NOTE: HTTP, SNMP, SSH, Telnet and VF are all management services used to manage the appliance, whereas RTSP is used to manage streaming services. Therefore, to configure the encoder for RTSP streaming, be sure to enable "RTSP".

TIP: Network services can also be enabled/disabled via the CLI (service command).

# **Modifying the Makito's IP Address**

1. Click NETWORK from the main menu to open the NETWORK SETTINGS page (shown below).

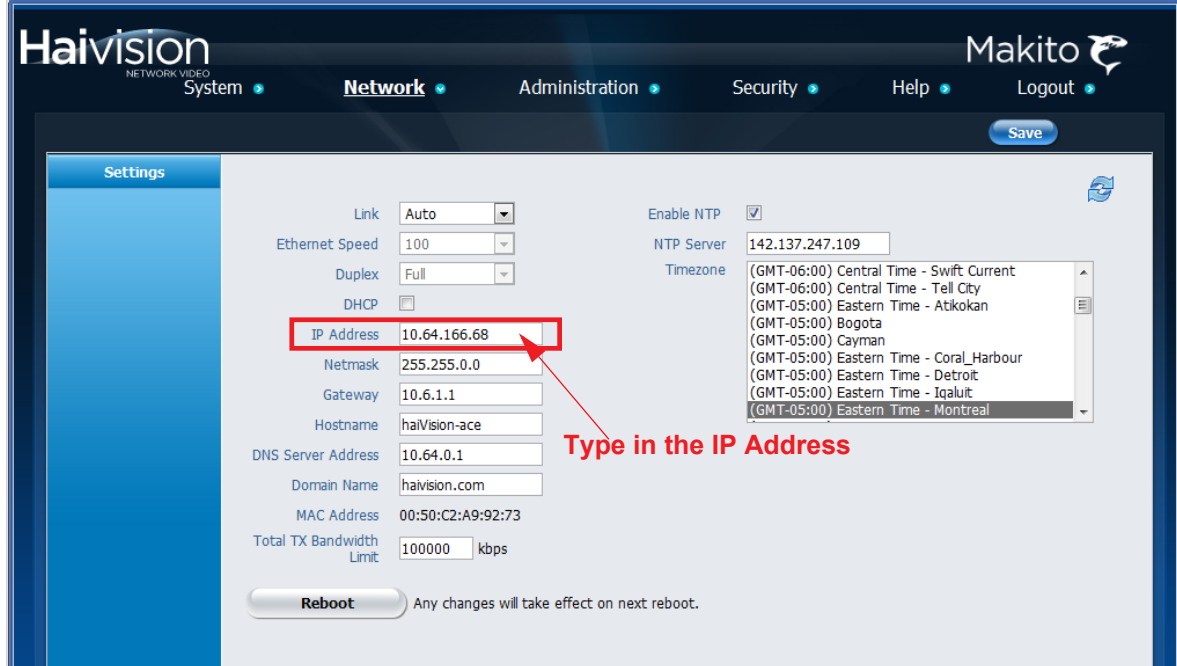

- 2. Type in the new IP address. If required, select or enter other new value(s) in the appropriate field(s).
- 3. To save your changes, click **Save**.

4. To apply your changes, click **Reboot**.

NOTE: You must reboot the system for the changes to take effect.

# **For More Information**

Contact Haivision Technical Support via our Support Portal on our website at:<http://www.haivision.com/support/>

Or you may use the phone number or email address listed below:

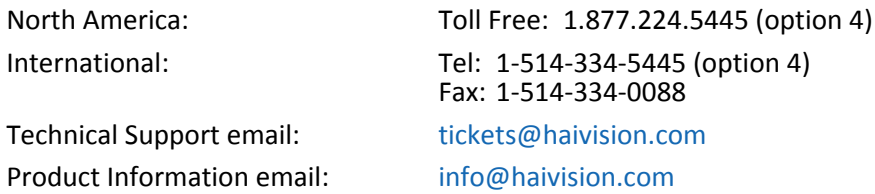

You may download the firmware, Readme file, and PDF versions of the User's Guide and Quick Start Guide through our Download Center at: <http://www.haivision.com/download-center/>

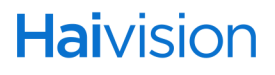